# **MOKĖJIMO TERMINALO NAUDOJIMO VADOVAS**

# **Nets T1 Smart terminal 4G/WiFi**

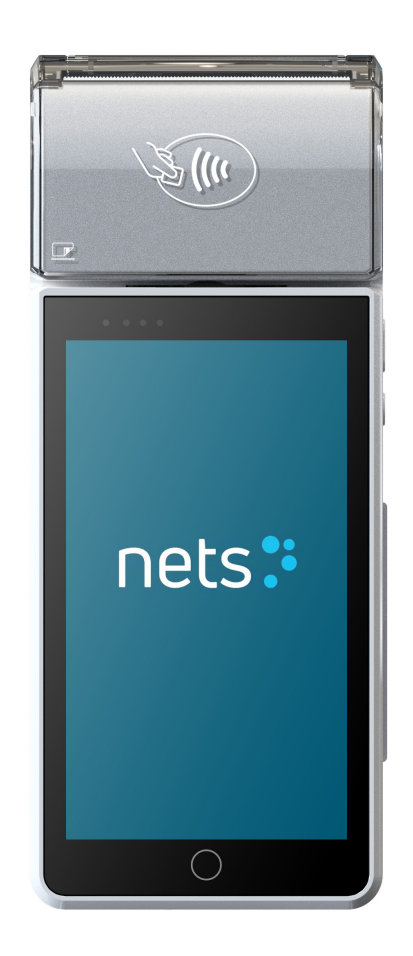

**8 5 255 6086 Darbo dienomis 8:00-20:00 Kitomis dienomis 10:00-17:00 8 5 255 6085 Anglų ir rusų kalba 24/7 el. paštas: pos\_lt@estcard.ee**

> Nets Estonia AS Tartu mnt 63, 10115 Talinas

# TURINYS

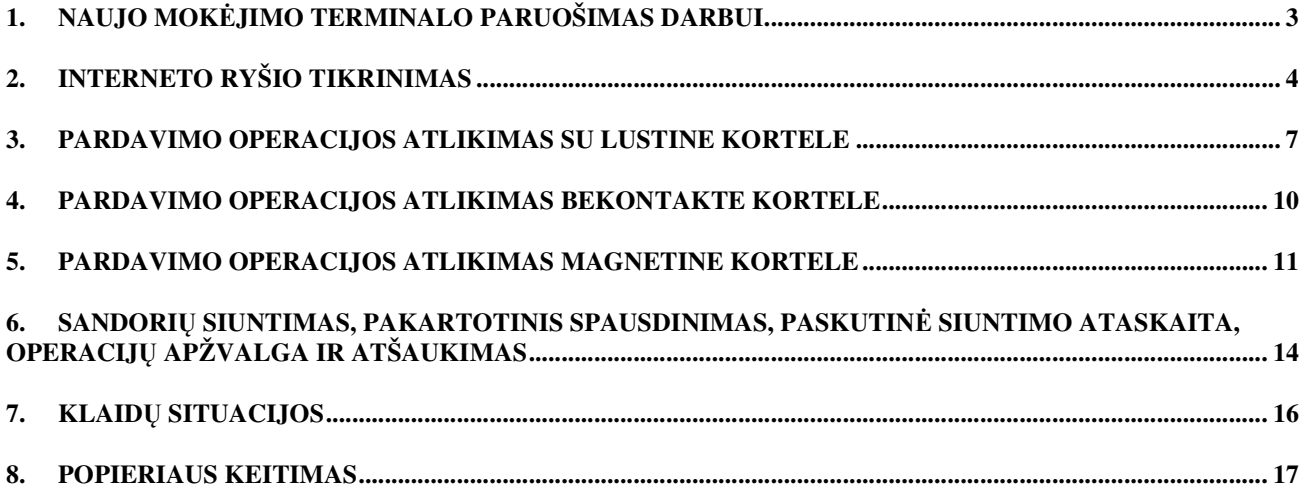

## **1. NAUJO MOKĖJIMO TERMINALO PARUOŠIMAS DARBUI**

- Išimkite terminalą ir įkrovimo stotelę iš pakuotės
- **Naujasis mokėjimo terminalas jau paruoštas darbui. Terminale nebereikia keisti duomenų ar įkelti į ją naujos programos.**
- **Jei naudojate asmeninę SIM kortelę arba Wi-Fi tinklą, jie turi būti nustatyti atskirai**

**Prijungimo lizdai. Priklausomai nuo modelio, priešais mikro USB lizdą arba usb-c lizdo kairėje terminalo pusėje po guminiu dangteliu:** 

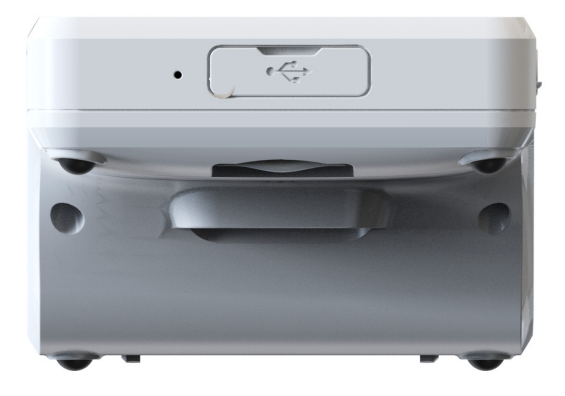

#### *Restart* **/ terminalo išjungimas**

Norėdami iš naujo paleisti arba išjungti terminalą, laikykite nuspaudę dešinėje esantį maitinimo mygtuką

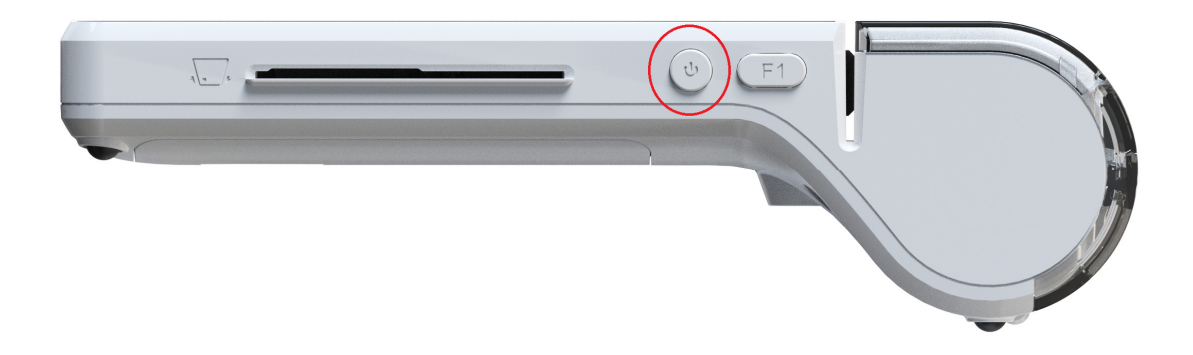

Po to pasirinkite veiklą

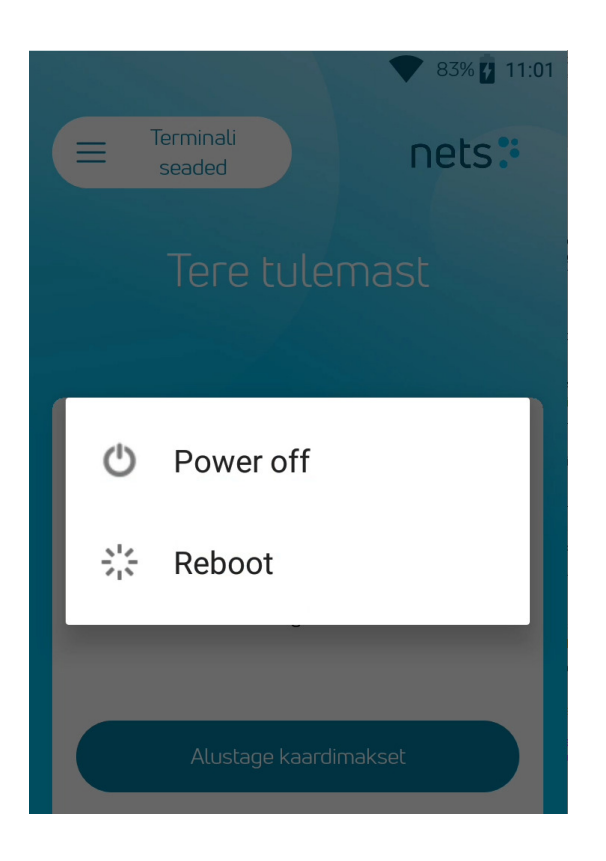

# **2. INTERNETO RYŠIO TIKRINIMAS**

Mokėjimo terminalas, nuomojamas su SIM kortele, yra nustatytas ir patikrintas.

Jei naudojate asmeninę SIM kortelę, atidarykite terminalo apačioje esantį dangtelį, išimkite bateriją ir įstatykite SIM kortelę į SIM1 lizdą, užrakinkite lizdą

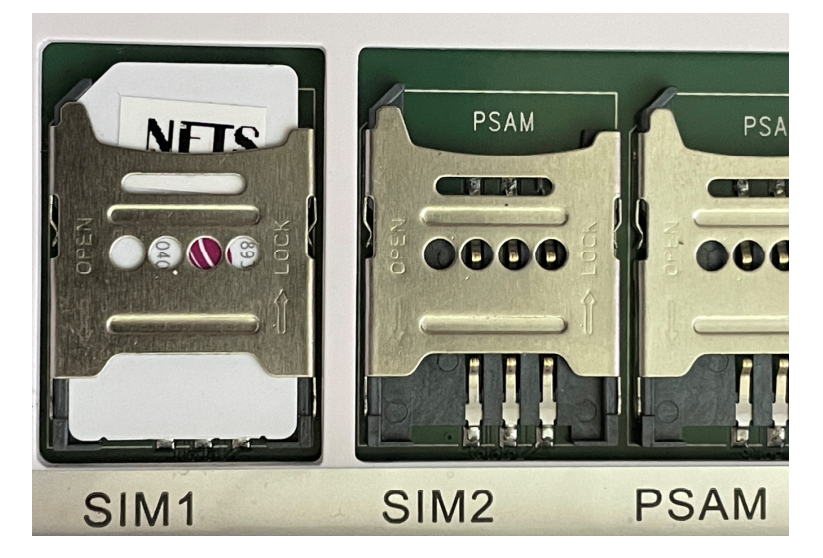

Įstatykite bateriją ir dangtelį Jei SIM kortelė turi PIN kodą, terminalas paprašys jo paleidžiant terminalą

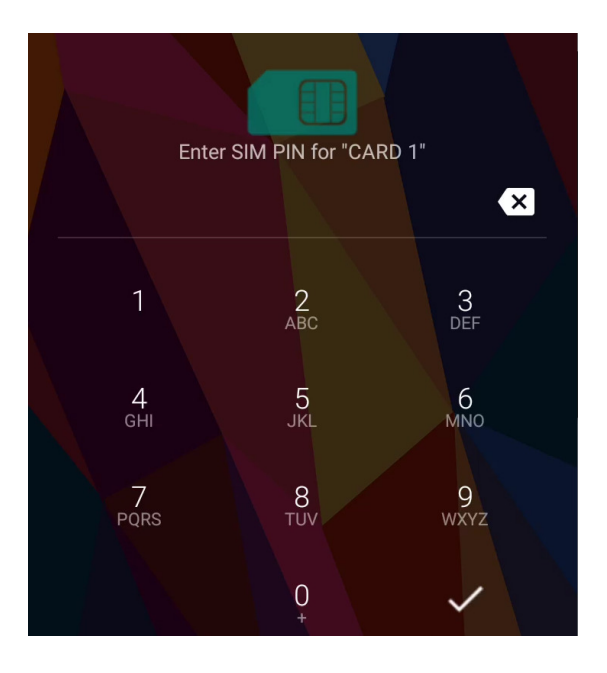

Jei naudojate WiFi sujungimą, galite nustatyti WiFi tinklą:

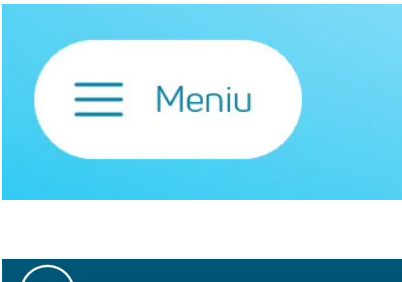

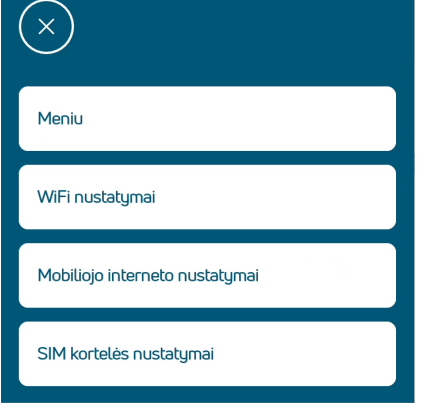

**Terminalas paprašys SIM kortelės PIN kodo**

**Tuo tikslu pagrindiniame ekrane pasirinkite Terminalo nustatymai** 

**ir toliau WiFi nustatymai** 

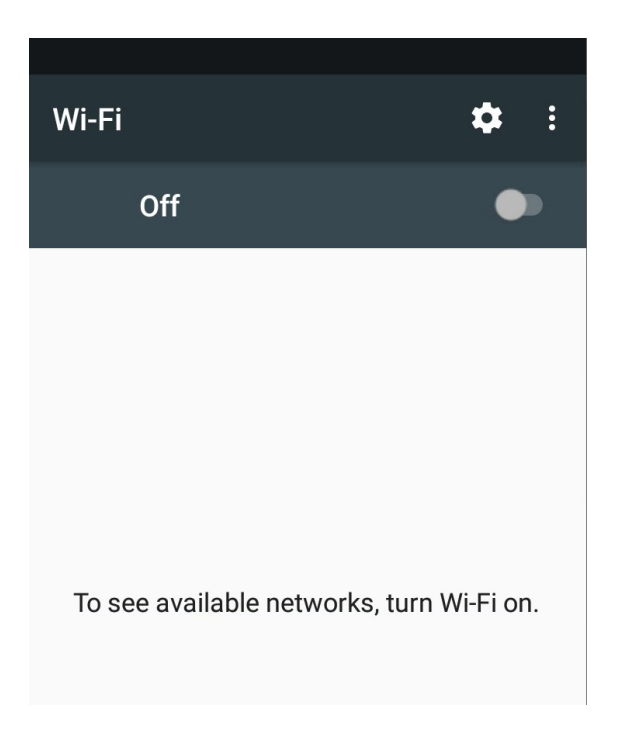

**Įjunkite Wi-Fi, pasirinkite tinklą, įveskite slaptažodį ir prisijunkite** 

**Saugumo sumetimais terminalas prie viešojo Wi-Fi tinklo negali būti prijungtas be slaptažodžio!**

Teisingai sukonfigūruotą terminalą galima matyti viršutiniame dešiniajame ekrano kampe

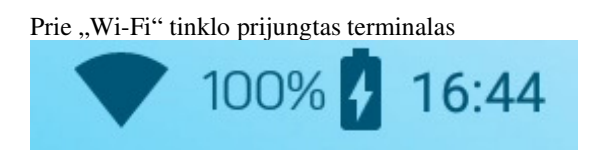

Prie mobiliojo interneto tinklo prijungtas terminalas

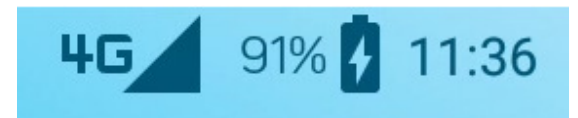

### **3. PARDAVIMO OPERACIJOS ATLIKIMAS SU LUSTINE KORTELE**

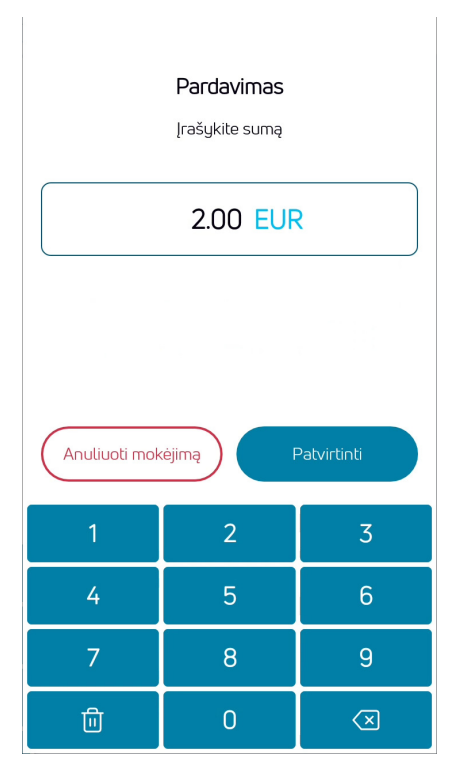

**Įveskite galutinę sandorio sumą** Pavyzdžiui 200 (2,00 EUR) Baugus įvesti, spauskite **Patvirtinti** Norėdami sumą pataisyti, spauskite X Norėdami nutraukti sandorį, spauskite **Anuliuoti mokėjimą**

# **Paprašykite kliento įdėti lustinę kortelę į kortelių skaitytuvą**

Jeigu terminalas siūlo kalbos parinktį, kortelės turėtojas turi pasirinkti jam tinkančią kalbą

Jei kortelėje yra kelios programos, ekrane rodomas programų pasirinkimas, kortelės turėtojas turi pasirinkti tinkamą programą.

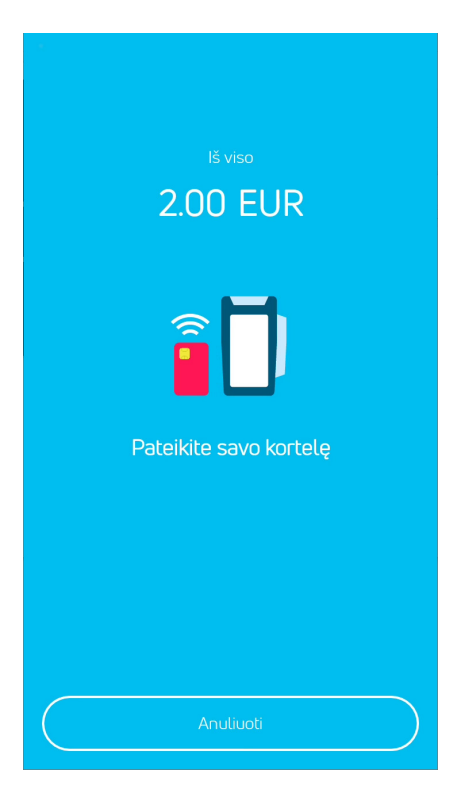

#### PIN kodas

Jrašykite savo PIN kodą

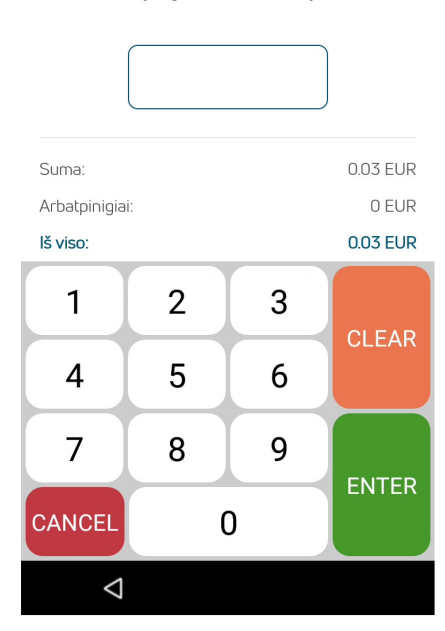

#### **Jei terminalas prašo įvesti PIN kodą, klientas turi įvesti PIN kodą.**

- Jei kodas įvedamas neteisingai, įvestus skaičius po vieną galima ištrinti oranžiniu **CLEAR** klavišu, o po to reikia vėl įvesti PIN kodą.
- Klavišas **CANCEL** nutraukia sandorį
- Jei terminalas PIN kodo neprašo, toks vaizdas ekrane ir neatsiras

**Terminalas susisiekia su valdymo centru ir įvykdo operaciją.** 

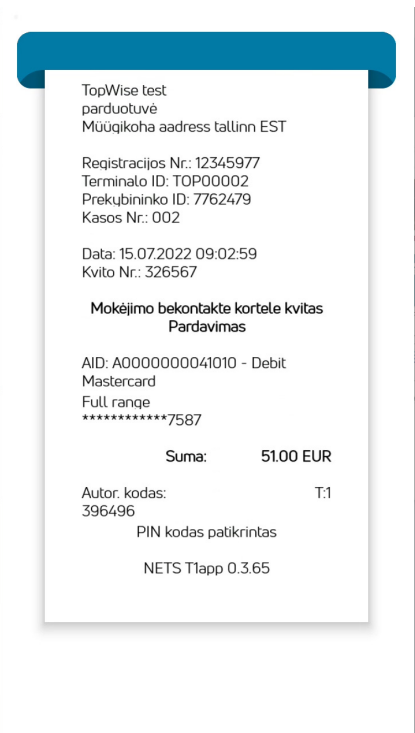

**Sėkmingos operacijos pabaigoje parodomas ir atspausdinamas pardavėjo kvitas.** 

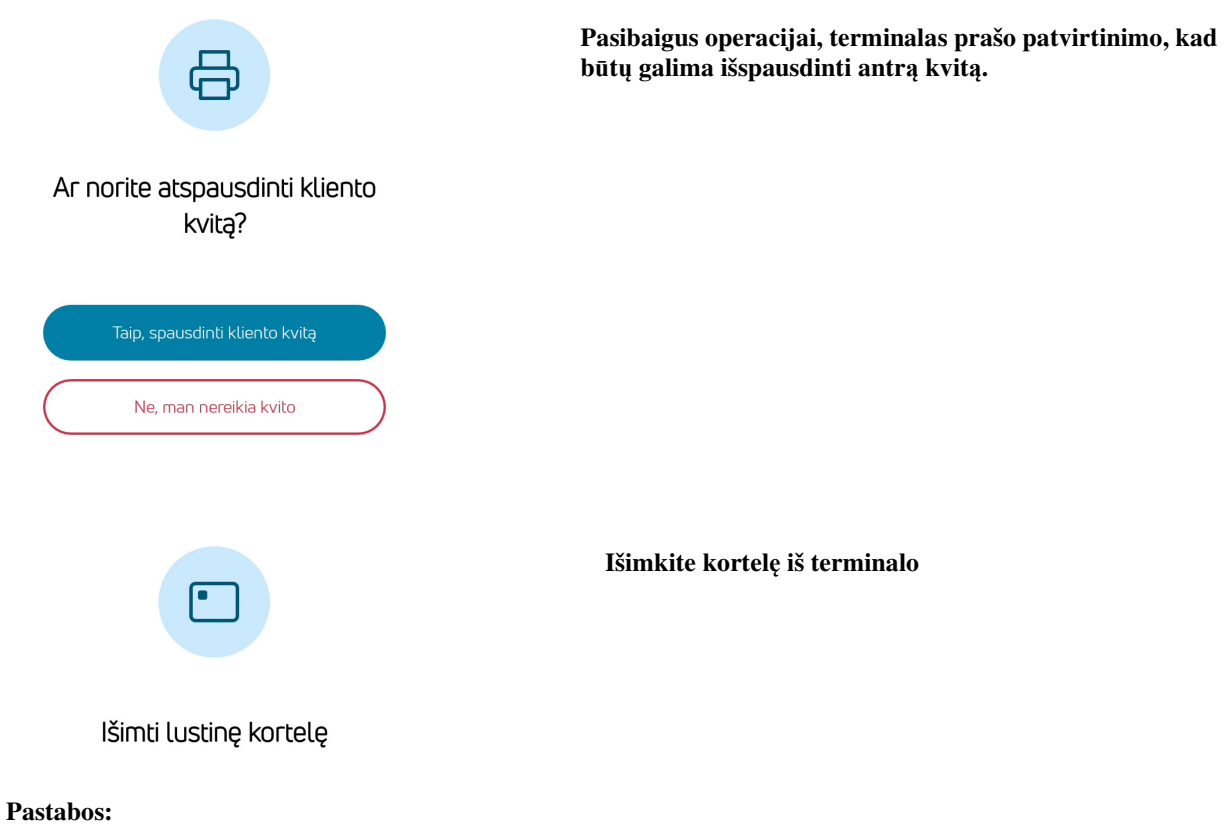

PIRMASIS KVITAS LIEKA PARDAVĖJUI, ANTRAS - PIRKĖJUI

- Sandorį galima nutraukti paspaudus klavišą "Anuliuoti mokėjimą"
- Jei įvedant sumą įvyko klaida, ją galima ištaisyti klavišu X.
- Jei terminalas patikrino kortelės PIN kodą, ant

kvitų atspausdinamas tekstas **"PIN patikrintas"**

• Jei kvite nėra vietos parašui ir dokumento numeriui, kortelės turėtojo parašo ar dokumento prašyti nereikia

### **4. PARDAVIMO OPERACIJOS ATLIKIMAS BEKONTAKTE KORTELE**

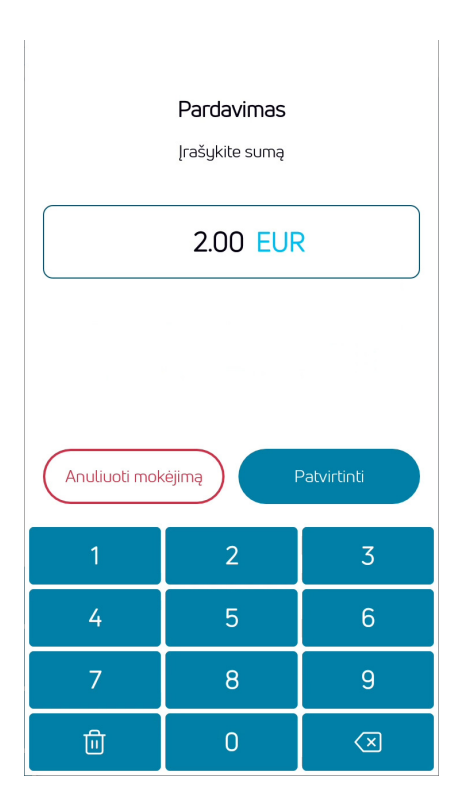

**Įveskite galutinę sandorio sumą** Pavyzdžiui 200 (2,00 EUR) Baugus įvesti, spauskite **Patvirtinti** Norėdami sumą pataisyti, spauskite X Norėdami nutraukti sandorį, spauskite **Anuliuoti mokėjimą**

**Paprašykite kliento nuskaityti bekontaktę kortelę**

**Atliekant operaciją bekontakte kortele, kortelė turi būti pridedama prie bekontakčio mokėjimo logotipo terminalo viršuje**

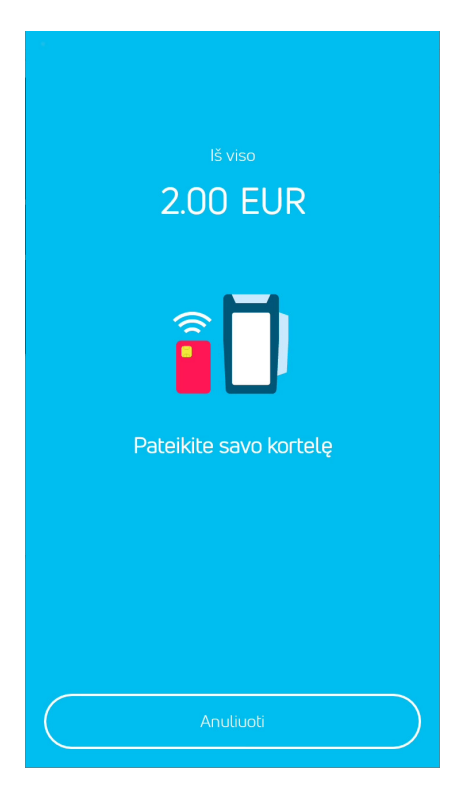

#### PIN kodas Irašukite savo PIN koda 0.03 EUR Suma: Arbatpinigiai: 0 EUR 0.03 EUR Iš viso:  $\mathbf{1}$  $\overline{2}$ 3 **CLEAR**  $\overline{4}$ 5 6  $\overline{7}$ 9 8 **ENTER CANCEL**  $\overline{0}$  $\triangle$

#### **Jei terminalas prašo įvesti PIN kodą, klientas turi įvesti PIN kodą.**

- Jei kodas įvedamas neteisingai, įvestus skaičius po vieną galima ištrinti oranžiniu **CLEAR** klavišu, o po to reikia vėl įvesti PIN kodą.
- Klavišas **CANCEL** nutraukia sandorį
- Jei terminalas PIN kodo neprašo, toks vaizdas ekrane ir neatsiras

**Terminalas susisiekia su valdymo centru ir įvykdo operaciją.** 

**Sėkmingos operacijos pabaigoje parodomas ir atspausdinamas pardavėjo kvitas.** 

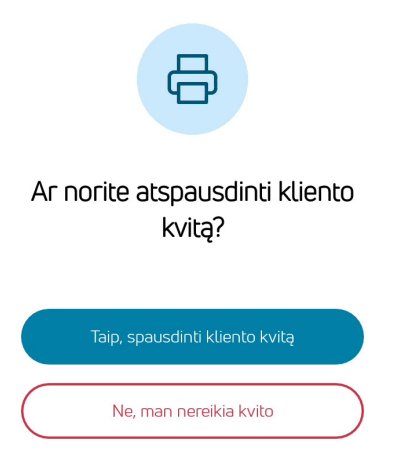

**Pasibaigus operacijai, terminalas prašo patvirtinimo, kad būtų galima išspausdinti antrą kvitą.** 

#### **Pastabos:**

Terminalas gali paprašyti naudoti kortelės lustą. (Pavyzdžiui, jei mokama suma per didelė bekontaktei operacijai atlikti).

Terminalas gali paprašyti dar kartą perskaityti kortelę ir įvesti PIN kodą

Įdėkite kortelę į lustų skaitytuvą ir atlikite mokėjimą kaip įprastą operaciją lustine kortele

#### **5. PARDAVIMO OPERACIJOS ATLIKIMAS MAGNETINE KORTELE**

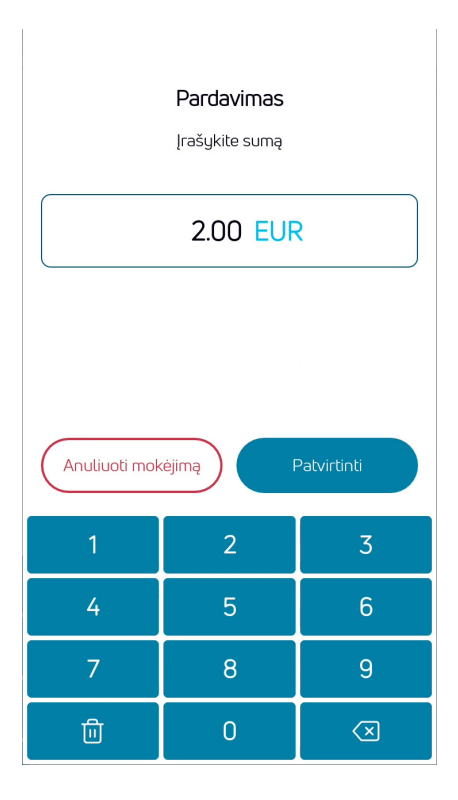

#### **Įveskite galutinę sandorio sumą** Pavyzdžiui 200 (2,00 EUR) Baugus įvesti, spauskite **Patvirtinti** Norėdami sumą pataisyti, spauskite X Norėdami nutraukti sandorį, spauskite **Anuliuoti mokėjimą**

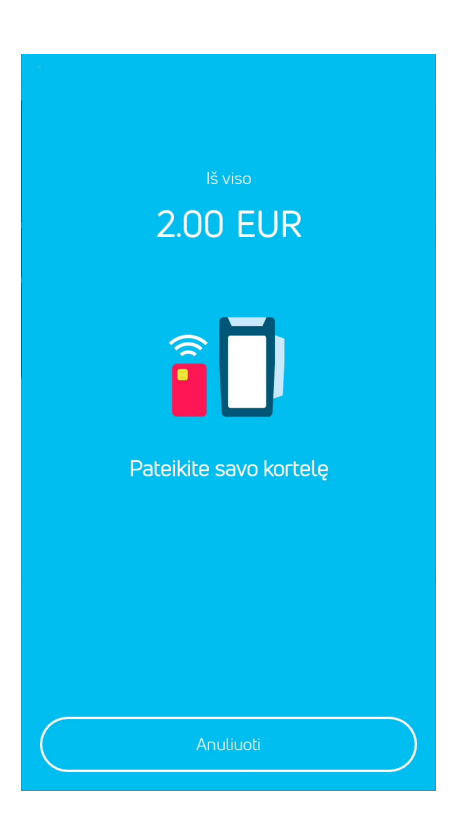

**Mokėjimo terminalo kortelių skaitytuve nuskaitykite kliento magnetinę kortelę**

#### PIN kodas Irašukite savo PIN koda Suma: 0.03 EUR Arbatpinigiai: 0 EUR 0.03 EUR Iš viso:  $\mathbf{1}$  $\overline{2}$ 3 **CLEAR**  $\overline{4}$ 5 6  $\overline{7}$ 9 8 **ENTER CANCEL**  $\overline{0}$  $\triangle$

#### **Jei terminalas prašo įvesti PIN kodą, klientas turi įvesti PIN kodą.**

- Jei kodas įvedamas neteisingai, įvestus skaičius po vieną galima ištrinti oranžiniu **CLEAR** klavišu, o po to reikia vėl įvesti PIN kodą.
- Klavišas **CANCEL** nutraukia sandorį
- Jei terminalas PIN kodo neprašo, toks vaizdas ekrane ir neatsiras

**Terminalas susisiekia su valdymo centru ir įvykdo operaciją.** 

**Sėkmingos operacijos pabaigoje parodomas ir atspausdinamas pardavėjo kvitas.** 

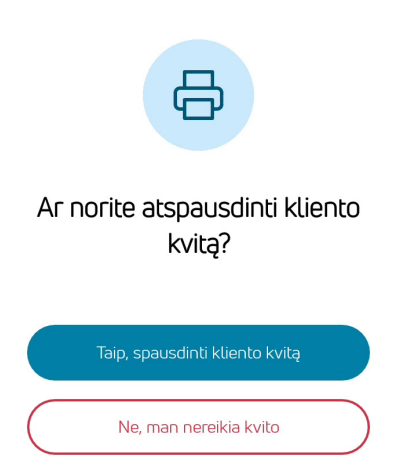

**Pasibaigus operacijai, terminalas prašo patvirtinimo, kad būtų galima išspausdinti antrą kvitą.**

## **Pastabos:**

Jei terminalas ant kvito atspausdina parašą ir dokumento numerį, reikia paprašyti kortelės turėtojo parašo

Jei suma viršija mokėjimo kortelės priėmimo sutartyje nurodytą kontrolinį limitą, būtina patikrinti asmens dokumentą ir ant kvito įrašyti jo numerį.

#### **6. SANDORIŲ SIUNTIMAS, PAKARTOTINIS SPAUSDINIMAS, PASKUTINĖ SIUNTIMO ATASKAITA, OPERACIJŲ APŽVALGA IR ATŠAUKIMAS**

Visas mokėjimo terminale atliktas operacijas galima peržiūrėti, atsispausdinti ir prireikus atšaukti Spauskite **Operacijų meniu** klavišą pagrindiniame terminalo ekrane

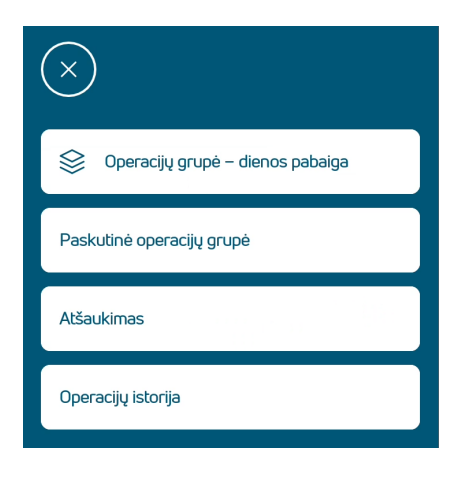

**Terminalas automatiškai siunčia operacijas bent kartą per parą. Tam reikia įjungti mokėjimo terminalą.** 

**"Operacijų grupė – dienos pabaiga" – tai rankinis operacijų siuntimas, kai nepavyksta jų išsiųsti automatiškai.** 

**"Paskutinė operacijų grupė" ataskaita rodo paskutinio sėkmingo operacijų siuntimo ataskaitą. Ataskaitą galima ir atsispausdinti** 

**Pardavimo atšaukti operaciją, paspauskite mygtuką "Atšaukimas"** 

**"Operacijų istorija" rodomos visos terminale esančios, bet neišsiųstos operacijos.** 

#### **Operacijų istorija**

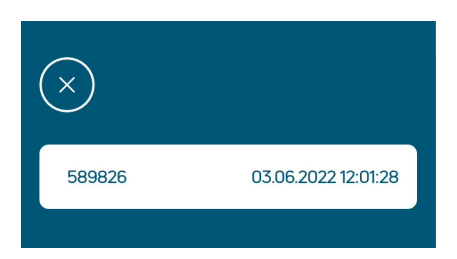

**Operacijų istorija rodomos visos terminale esančios, bet neišsiųstos operacijos.** 

**Pasirinkite operaciją, jei norite tiksliau peržiūrėti operacijos informaciją**

**Atsidariusios operacijos duomenis galima peržiūrėti, atsispausdinti ar, esant poreikiui, atšaukti.** 

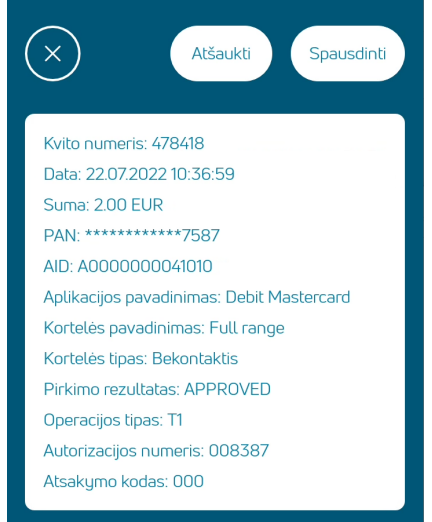

#### **Pastabos:**

- Atšaukti galima tik terminalo atmintyje esančias operacijas.
- Neįvykusios operacijos ir jau atšauktos operacijos pateikiamos operacijų apžvalgoje, jas galima atsispausdinti
- Mokėjimo terminalas, kad būtų galima patikrinti atšaukimą, gali paprašyti nuskaityti kortelę

Operaciją taip pat galima atšaukti iš meniu Atšaukti. Ten rodomos tik įvykdytos ir neatšauktos operacijos Ieškoti galima ir pagal kvito numerį

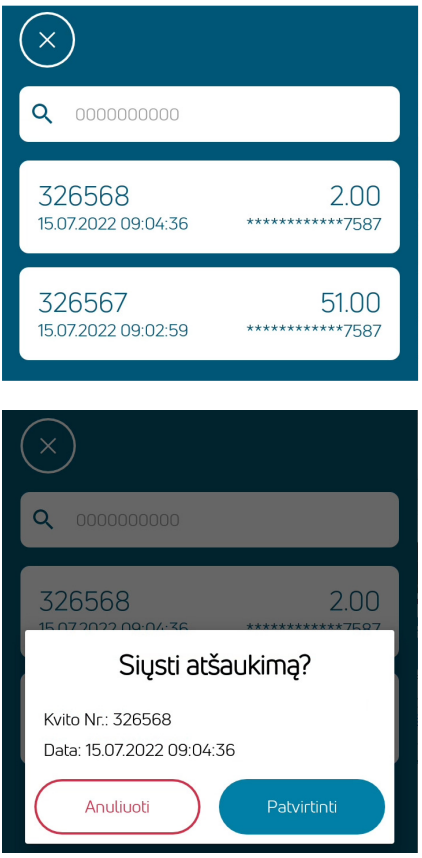

**Atšaukti galima spustelint atitinkamą operaciją**

**Atšaukiant klausiama patvirtinimo**

# **7. KLAIDŲ SITUACIJOS**

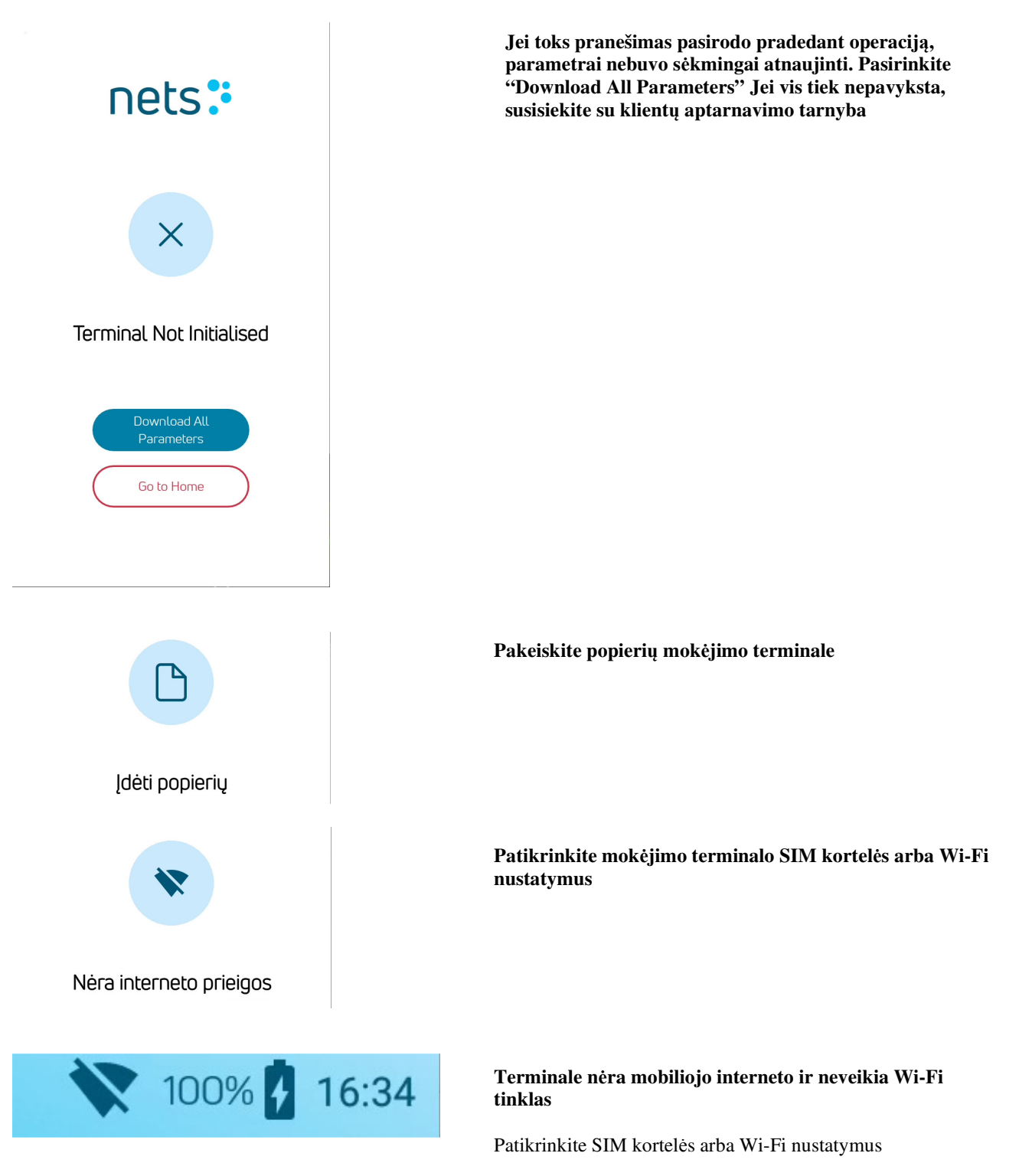

# **8. POPIERIAUS KEITIMAS**

Jei kvite atsiranda raudona linija, reikia pakeisti popieriaus ritinį. Terminale naudokite tik specialų 58 mm pločio terminį popierių.

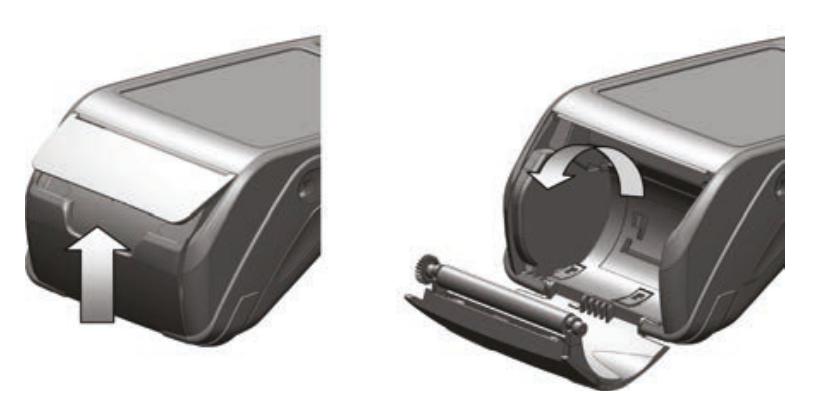

- 1. Atidarykite popieriaus ritinio dėklo dangtelį.
- 2. Įstatykite popierių, įsitikinkite, kad popierius įstatytas terminale kryptimi į viršų.
	- 3. Uždarykite dangtelį, nuplėškite perteklinį popierių.